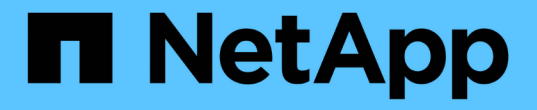

#### バックアップの管理 Snap Creator Framework

NetApp October 04, 2023

This PDF was generated from https://docs.netapp.com/ja-jp/snap-creatorframework/administration/reference\_what\_you\_should\_back\_up.html on October 04, 2023. Always check docs.netapp.com for the latest.

# 目次

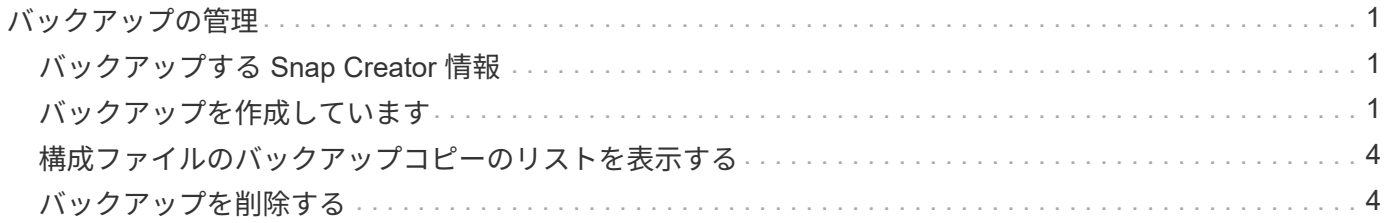

# <span id="page-2-0"></span>バックアップの管理

不要になったバックアップコピーは、作成したり、バックアップコピーのリストを表示 したり、削除したりできます。

また、バックアップ処理を自動化することもできます。詳細については、「スケジュール済みジョブの作成」 の関連タスクを参照してください。

• 関連情報 \*

[スケジュール済みジョブを作成しています](https://docs.netapp.com/ja-jp/snap-creator-framework/administration/task_creating_scheduled_jobs_using_sc_gui.html)

#### <span id="page-2-1"></span>バックアップする **Snap Creator** 情報

Snap Creator の特定のディレクトリのバックアップコピーを作成して、 Snap Creator のデータを損失なしで確実にリストアできるようにすることを推奨します。

次のディレクトリのバックアップコピーを作成する必要があります。

- Snap Creator サーバ 4.3 エンジンのサブディレクトリは次のとおりです。
	- 。Snap Creator データベース ( ./snapcreator )
	- Snap Creator サーバのプロパティ( ..\etc )
	- プロファイルと構成( ..\configs )
	- 。ログ (… $\log s$ )
	- 。プラグインリポジトリ(有効な場合)( ..\snapcreatorPlugin )

• Snap Creator エージェントのディレクトリ:

- Snap Creator エージェントのプロパティ( ..\etc )
- 。ログ(有効な場合) ( ..\logs )
- プラグイン ( ..\plugins )

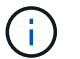

Snap Creator のデータを一貫してバックアップするためには、 Snap Creator のサービスやプ ロセスを停止できる場合に最適にバックアップをスケジュールする必要があります。

### <span id="page-2-2"></span>バックアップを作成しています

Snap Creator の GUI を使用してバックアップを作成できます。

次のいずれかの条件を満たす必要があります。

- バックアップポリシーは構成ファイルに定義する必要があります。または、
- ポリシーオブジェクトが設定され、プロファイルに割り当てられている必要があります。

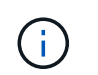

ポリシーオブジェクトが定義されている場合、そのポリシーオブジェクトは構成ファイル 内のエントリを上書きします。

- a. Snap Creator の GUI メインメニューから、 \* Management \* > \* Configurations \* を選択します。
- b. [\* 構成 **]** タブの **[** プロファイルと構成 \*] ペインで、構成ファイルを選択します。
- c. [ \* アクション \* > \* バックアップ \* ] を選択します。

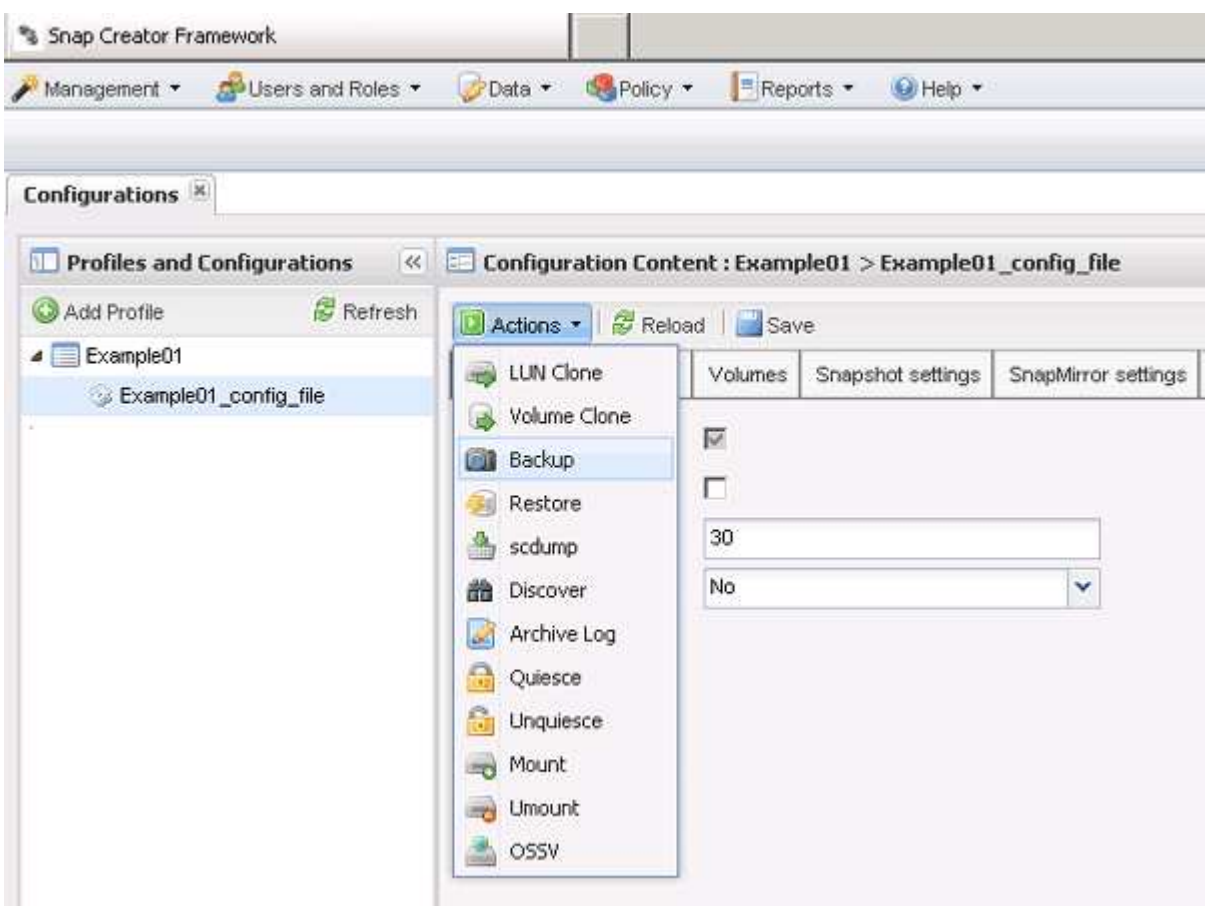

d. [ 追加パラメータ ] ダイアログボックスで、ポリシーを選択し、 [OK] をクリックしてバックアップを 開始します。

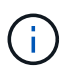

ユーザが作成したポリシーが設定に割り当てられていない場合、「 \* Policy \* 」ドロッ プダウンリストで選択できる項目は「 hourly 」、「 daily 」、「 weekly 」、および「 monthly 」です。ユーザが作成した 1 つ以上のポリシーが設定に割り当てられている場 合は、代わりに「 \* Policy \* 」ドロップダウンリストに表示されます。

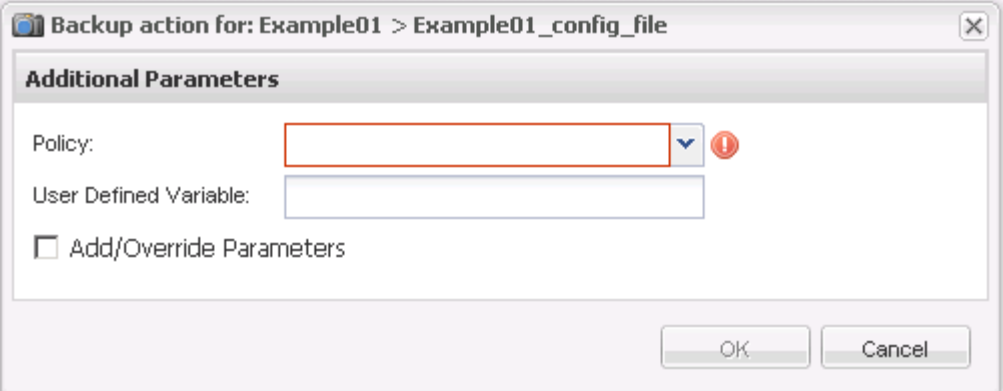

e. バックアップ・ジョブに関する情報が \* Console \* ペインに表示されていることを確認します。

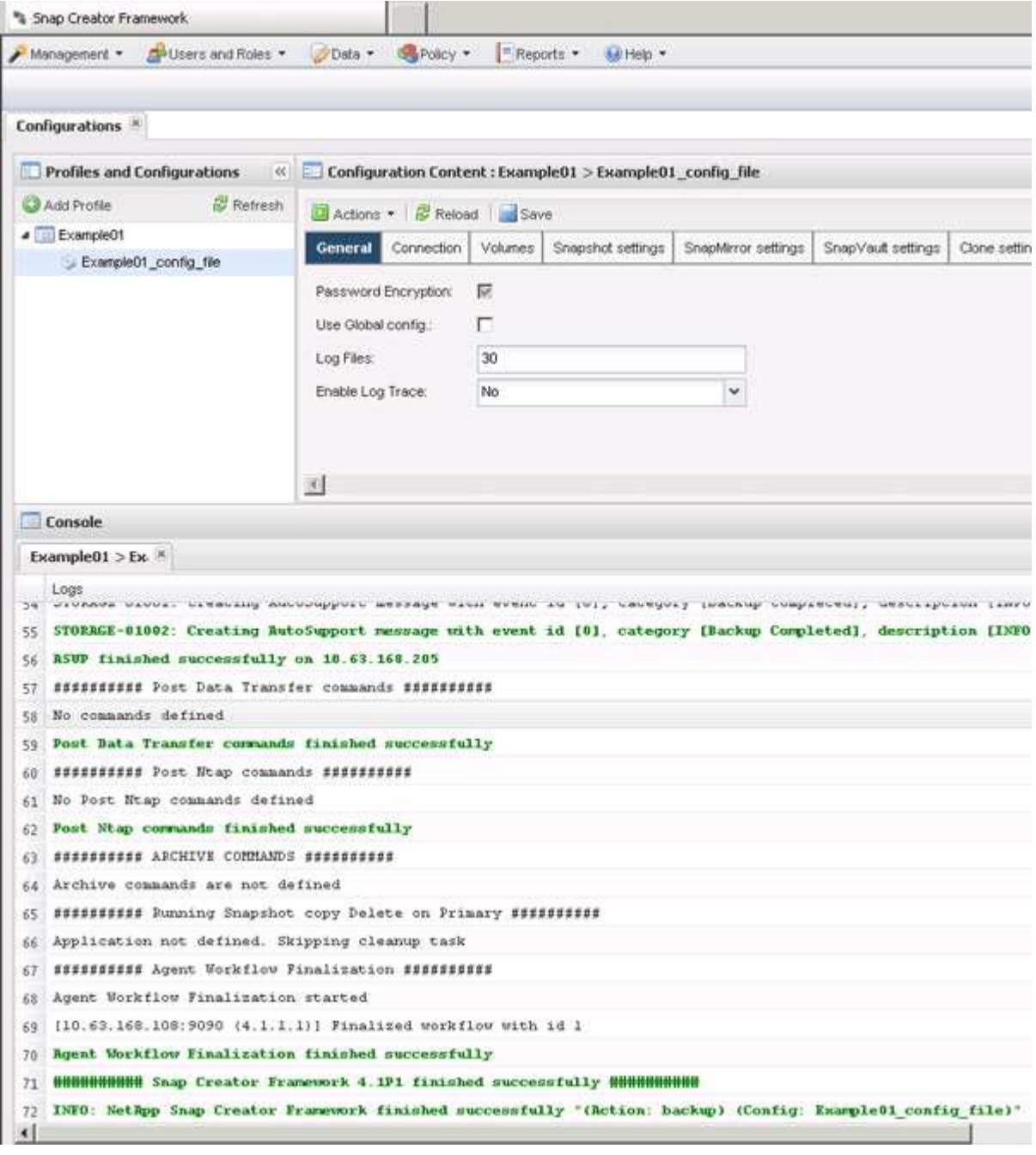

この例の出力は、 Snap Creator の処理が正常に完了したことを示しています。

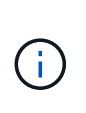

[\*Console] ペインには、最も関連性の高い情報のみが表示されます。これは詳細モードで す。実行したジョブの詳細情報を表示するには、ページの上部にある \* Reports \* > \* Logs \* を選択します。ログビューから、プロファイル、構成ファイル、ログタイプ、および特定 のログを選択できます。

### <span id="page-5-0"></span>構成ファイルのバックアップコピーのリストを表示する

構成ファイルに定義されている ONTAP のバックアップコピーのリストを表示できま す。また、使用可能なバックアップに関する詳細情報を取得したり、要件に基づいて特 定のバックアップの名前を変更したりすることもできます。

- 1. Snap Creator の GUI のメインメニューで、 \* Data \* > \* Backups \* を選択します。
- 2. [Backups] タブの [Profiles and Configurations] ペインで、プロファイルを展開し、構成ファイルを選択し ます。

バックアップタブには、構成ファイルに定義されている ONTAP ボリュームのすべてのバックアップコピ ーのリストが表示されます。

> Snap Creator 4.3 以前のリリースでは、コピーの名前を変更した場合でも、保持期間に基づ いて Snapshot コピーが削除されます。Snapshot コピーを無制限の期間保持するために、 Snap Creator Framework の GUI では「無制限の保持」というボタンを「データのバックア ップ」タブに用意しています。無制限の期間保持する Snapshot コピーを選択して、 [Unlimited Retention] ボタンをクリックします。選択した Snapshot コピーの名前が <snapshot name> から <snapshot name unlimite> に変更されます。

## <span id="page-5-1"></span>バックアップを削除する

構成ファイルのバックアップコピーを削除できます。

- 1. Snap Creator のグラフィカルユーザインターフェイス ( GUI )のメインメニューから、\* Data \* > \* Backups \* を選択します
- 2. [Backups] タブの [Profiles and Configurations] ペインで、プロファイルを展開し、構成ファイルを選択し ます。
- 3. 削除するバックアップを選択し、 \* Delete \* をクリックします。

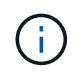

 $\bigcirc$ 

構成ファイルに複数の Data ONTAP が含まれている場合は、各 Data ONTAP で削除する Snapshot コピーを選択する必要があります。

4. 確認ウィンドウで [ はい ] をクリックします。

Copyright © 2023 NetApp, Inc. All Rights Reserved. Printed in the U.S.このドキュメントは著作権によって保 護されています。著作権所有者の書面による事前承諾がある場合を除き、画像媒体、電子媒体、および写真複 写、記録媒体、テープ媒体、電子検索システムへの組み込みを含む機械媒体など、いかなる形式および方法に よる複製も禁止します。

ネットアップの著作物から派生したソフトウェアは、次に示す使用許諾条項および免責条項の対象となりま す。

このソフトウェアは、ネットアップによって「現状のまま」提供されています。ネットアップは明示的な保 証、または商品性および特定目的に対する適合性の暗示的保証を含み、かつこれに限定されないいかなる暗示 的な保証も行いません。ネットアップは、代替品または代替サービスの調達、使用不能、データ損失、利益損 失、業務中断を含み、かつこれに限定されない、このソフトウェアの使用により生じたすべての直接的損害、 間接的損害、偶発的損害、特別損害、懲罰的損害、必然的損害の発生に対して、損失の発生の可能性が通知さ れていたとしても、その発生理由、根拠とする責任論、契約の有無、厳格責任、不法行為(過失またはそうで ない場合を含む)にかかわらず、一切の責任を負いません。

ネットアップは、ここに記載されているすべての製品に対する変更を随時、予告なく行う権利を保有します。 ネットアップによる明示的な書面による合意がある場合を除き、ここに記載されている製品の使用により生じ る責任および義務に対して、ネットアップは責任を負いません。この製品の使用または購入は、ネットアップ の特許権、商標権、または他の知的所有権に基づくライセンスの供与とはみなされません。

このマニュアルに記載されている製品は、1つ以上の米国特許、その他の国の特許、および出願中の特許によ って保護されている場合があります。

権利の制限について:政府による使用、複製、開示は、DFARS 252.227-7013(2014年2月)およびFAR 5252.227-19(2007年12月)のRights in Technical Data -Noncommercial Items(技術データ - 非商用品目に関 する諸権利)条項の(b)(3)項、に規定された制限が適用されます。

本書に含まれるデータは商用製品および / または商用サービス(FAR 2.101の定義に基づく)に関係し、デー タの所有権はNetApp, Inc.にあります。本契約に基づき提供されるすべてのネットアップの技術データおよび コンピュータ ソフトウェアは、商用目的であり、私費のみで開発されたものです。米国政府は本データに対 し、非独占的かつ移転およびサブライセンス不可で、全世界を対象とする取り消し不能の制限付き使用権を有 し、本データの提供の根拠となった米国政府契約に関連し、当該契約の裏付けとする場合にのみ本データを使 用できます。前述の場合を除き、NetApp, Inc.の書面による許可を事前に得ることなく、本データを使用、開 示、転載、改変するほか、上演または展示することはできません。国防総省にかかる米国政府のデータ使用権 については、DFARS 252.227-7015(b)項(2014年2月)で定められた権利のみが認められます。

#### 商標に関する情報

NetApp、NetAppのロゴ、<http://www.netapp.com/TM>に記載されているマークは、NetApp, Inc.の商標です。そ の他の会社名と製品名は、それを所有する各社の商標である場合があります。